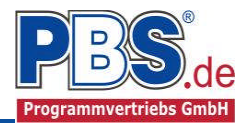

# **80I Zentrisches / Exzentrisches Einzelfundament**

(Stand: 16.05.2013)

Das Programm dient zur Bemessung eines zentrischen oder exzentrischen Einzelfundaments gemäß DIN EN 1992-1-1 (EC 2) und DIN EN 1997-1 (EC 7).

# **Leistungsumfang**

#### <sup>III</sup><sup>→</sup> System

- Exzentrische Geometrie möglich
- Wahlweise biegesteif angeschlossenen Sohlplatten zur Fundamentzentrierung

#### **Material**

Fundament / Sohlplatte aus Stahlbeton nach DIN EN 1992

#### **Einwirkungen**

- Bildung von Einwirkungsgruppen
- Beliebige Einzel-, Linien- und Flächenlasten auf dem Fundament
- Erstellung von beliebig vielen Lastfällen mit Hilfe der Einwirkungsgruppen
- Optionale Berücksichtigung der Erdauflast und des Fundamenteigengewichtes für die Bemessung

#### <sup>III</sup> Bemessungsvorgaben

Unterschiedliche Materialeingabe für Fundament / Plattenanschlüsse möglich

#### <sup>III</sup><sup>→</sup> Bemessung

- Wahlweise bewehrte oder unbewehrte Ausführung möglich
- Fundamentoberseite (Momente aus klaffender Fuge)
- Fundamentsohle
- Sohlplatte (aus Zentrierung)

#### **Nachweise**

- Sohlpressung
- Gleitsicherheit
- Kippen (EQU/GZG)
- Querkraft-/Durchstanznachweis
- Rissnachweis für Fundament und Platten
- Bei unbewehrtem Fundament Einhaltung der erlaubten Bedingungen

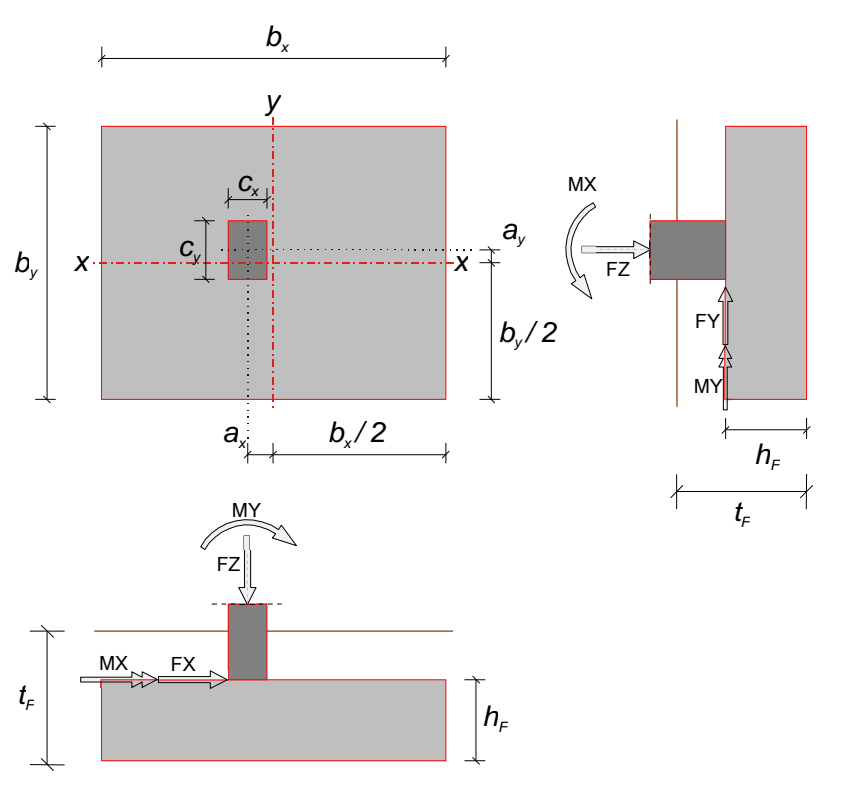

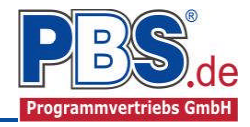

## **Allgemeines**

#### **Die Programmoberfläche**

Wichtiger Hinweis:

Für die Handhabung der neuen Programmoberfläche und für allgemeine Programmteile wie z.B. **Grunddaten** / **Einwirkungsgruppen** / **Lastübernahme** / **Quicklast** / **Ausgabe** und **Beenden** steht

<HIER> eine gesonderte Beschreibung zur Verfügung.

Diese Beschreibung gilt sinngemäß für alle neuen Programme und wird Ihnen die Einarbeitung erleichtern.

## **System**

#### **Geotechnische Daten**

Bei den geotechnischen Daten können Bodenkennwerte und Einzelheiten zum Sohlwiderstand festgelegt werden.

#### **Bodenkennwerte**

Bei den Bodenkennwerten können Bezeichnung und weitere Eigenschaften des Bodens (siehe Bild) aus dem Bodengutachten eingetragen werden.

#### **Sohlwiderstand**

Neben dem Sohlreibungswinkel kann auch die Art des Bodens (bindig / nichtbindig) bzw. ein zulässiger Sohlwiderstand σRd aus einem Bodengutachten in [kN/m²] angegeben werden.

Für bindige Böden stehen die Bodenarten "Gemischtkörniger Boden", "Schluff", "Ton", "Ton-Schluff" in den Konsistenzen "fest", "halbfest", "steif" zur Verfügung.

Für nichtbindige Böden kann bei setzungsempfindlichen Bauwerken eine Begrenzung der Setzung aktiviert werden. Der Sohlwiderstand kann um bis zu 50 % bei dichter Lagerung erhöht werden.

#### **Fundamentabmessungen**

#### **Fundamentkörper**

Das Fundament kann bewehrt oder unbewehrt ausgeführt werden.

Für den Fundamentkörper ist die Höhe h<sub>F</sub>, die Einbindetiefe t<sub>F</sub>, die Breite  $b_x$  und  $b_y$  in [cm] einzugeben. Die Geometrie wird ggf. später korrigiert, wenn einer der erforderlichen Nachweise oder die Beschränkung der Lastexzentrizität dies erfordern.

Über den Button "Opt." kann die Fundamentabmessung optimiert werden. Es werden in diesem Fall die kleinstmöglichen Fundamenabmessungen ermittelt.

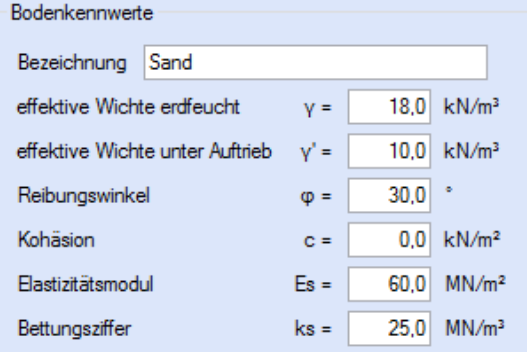

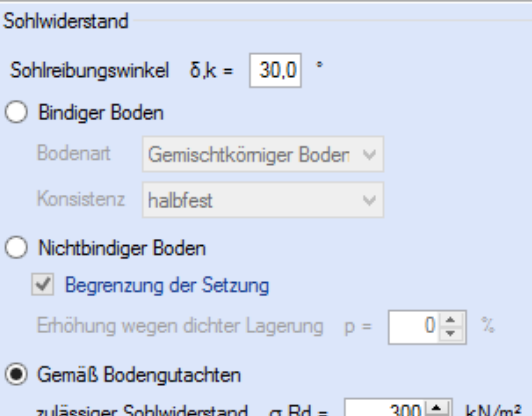

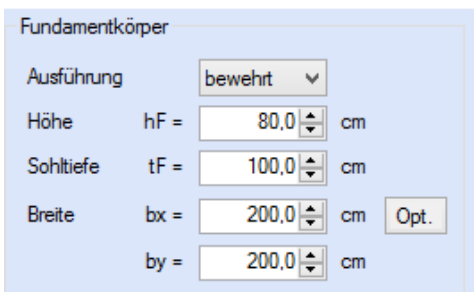

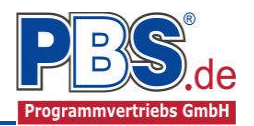

#### **Fundamentstütze**

Die Stütze kann einen rechteckigen oder runden Querschnitt besitzen. Zur Ermittlung des Moments unter der Stütze kann unter folgenden Berechnungsansätzen gewählt werden: gelenkig, gelenkig abgemindert (ausgerundetes Moment) oder biegesteif (Anschnittsmoment).

Als weitere Stützenmaße sind die Dicken cx und cy bzw. bei Rundstützen der Durchmesser d, die Ausmitte ax und ay von der Fundamentachse und die Stützenhöhe.

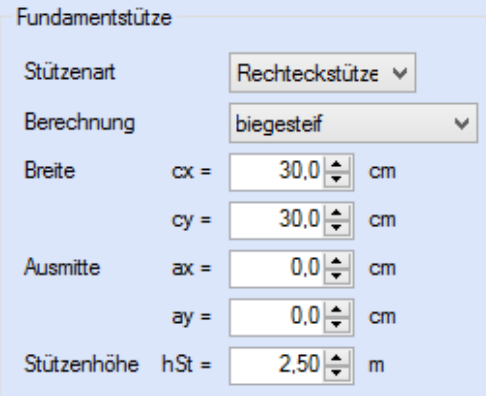

#### **Biegesteife Sohlplatte**

Bei großen Lastexzentrizitäten kann durch eine biegesteif angeschlossene Sohlplatte eine zentrierende Wirkung erreicht werden. Die Wirkung ist stark von der Höhe der gewählten Sohlplatte und deren Länge abhängig.

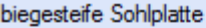

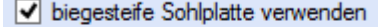

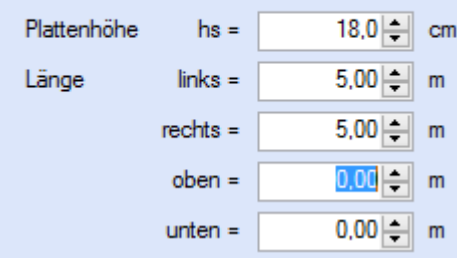

## **Einwirkungen**

Es erfolgt generell die Eingabe charakteristischer Lasten. Aus diesen werden automatisch alle Kombinationen gebildet, die sich aus den verwendeten Kategorien ergeben können. Das Eigengewicht des Fundaments wird automatisch erfasst und braucht bei der Einwirkungseingabe nicht weiter berücksichtigt zu werden.

#### **Optionen**

Die Eingabeart legt zunächst fest, ob mit Einwirkungsgruppen (EWG) Lastfälle gebildet werden sollen.

#### **Einwirkungsgruppen**

Zu Einwirkungsgruppen und Lastfällen siehe diese gesonderte Beschreibung. Dort wird auch die

Lastübernahme aus anderen Positionen und die Quicklast – Funktion erläutert.

#### **Einzellasten**

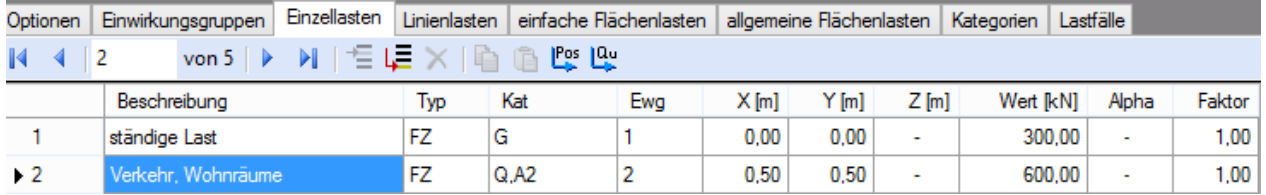

Mögliche Lasttypen für Einzellasten in kN bzw. kNm:

- **FZ** = vertikal,
- $FX = horizontal in x-Richt$
- **FY** = horizontal in y-Richtung,
- **MX** = Linienmoment um die x-Achse
- **MY** = Linienmoment um die y-Achse

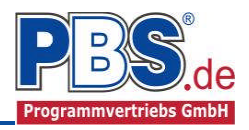

Falls Lastfälle gebildet werden sollen, muss jede Eingabezeile einer Einwirkungsgruppe zugeordnet werden, siehe dazu die Programmpunkte "Optionen" und "Einwirkungsgruppen".

Der Abstand X der Einzellast wird in Bezug auf die Stützenachse gemessen. Bei horizontalen Lasten ist zusätzlich der Abstand Z von der Fundamentunterkante einzugeben.

Lastabminderungen (und Erhöhungen) sind über einen Faktor frei wählbar oder für Verkehrslasten aufgrund der Lasteinzugsfläche bzw. der Geschoßanzahl ermittelbar.

Erfolgt die Eingabe über den Dialog. (Doppelklick auf eine Einwirkungszeile), besteht die Möglichkeit einen Abminderungsfaktor zu berechnen (siehe Bild rechts).

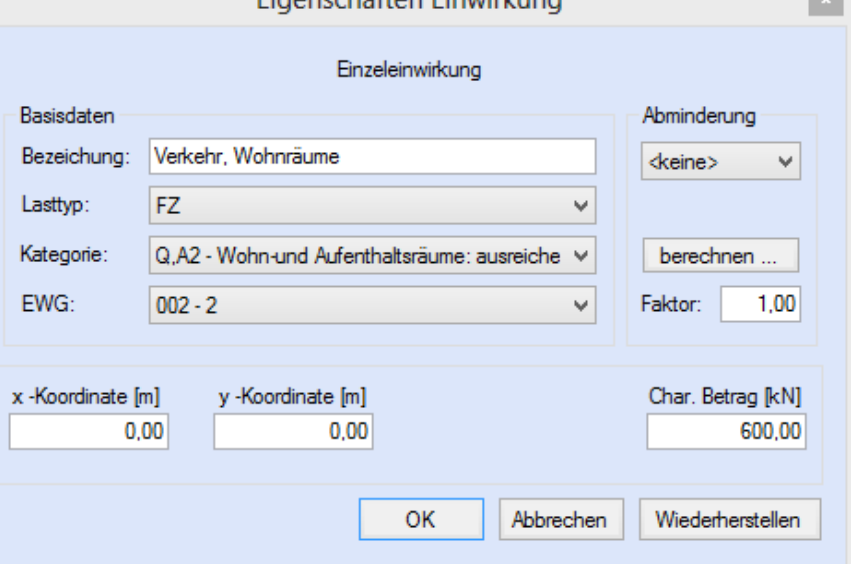

Eigenschaften Einwirkung

*Der Button "berechnen" ist bei den Kategorien "Q,A1" bis "Q,E11" und "Q,Z" aktiv.* 

#### **Linienlasten**

Die Eingabe der Linienlasten erfolgt analog zu den Einzellasten.

Mögliche Lasttypen für Linienlasten:

#### **qZ** = vertikale Linienlast

Die Linienlast darf beliebig über den Fundamentkörper verlaufen. Als Bezugspunkt für die Linienlasteingabe dient die Stützenachse. Neben der Möglichkeit den Anfangs- und Endpunkt der Linienlast festzulegen kann der Endpunkt auch durch die Abstandswerte Dx und Dy ermittelt werden. Die Größe der Last wird in kN/m für den Anfangs- und den Endwert eingegeben.

#### **Einfache Flächenlasten**

Die Eingabe der einfachen Flächenlasten erfolgt analog zu den Einzel- und Linienlasten.

Mögliche Lasttypen für einfache Flächenlasten:

**qZ** = Einzellast auf eine definierte Fläche verteilt

Die Fläche der Flächenlast kann über die Abstände X1 und X2 von Bezugspunkt Stützenachse gesetzt werden. Alternativ kann auch anstelle von X2/Y2 auch ein Abstand Dx/Dy gesetzt werden, um die Fläche zu definieren. Der Lastwert ist in [kN] anzugeben.

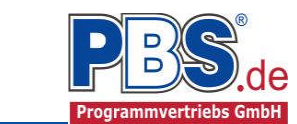

### **Allgemeine Flächenlasten**

Die Eingabe der allgemeinen Flächenlasten erfolgt analog zu den Einzel- und Linienlasten. Der Unterschied zu den einfachen Flächenlasten besteht darin, dass bei der allgemeinen Flächenlast beliebig viele frei eingebbare Polygonpunkte zur Verfügung stehen und der Lastwert entweder konstant über die eingegebene Fläche (Angabe eines Lastbetrages) oder über 3 Lastwerte an 3 Ecken definiert ist. Die Lastbeträge sind jeweils in [kN/m²] anzugegeben. Die Nummerierung der Punkte erfolgt gegen den Uhrzeigersinn. Der Bezugspunkt der einzelnen Polygonpunkte ist die Stützenachse.

Mögliche Lasttypen für einfache Flächenlasten: **qZ** = Flächenlast in Richtung Fundament

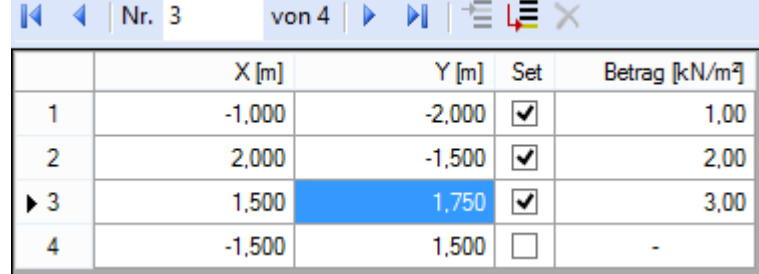

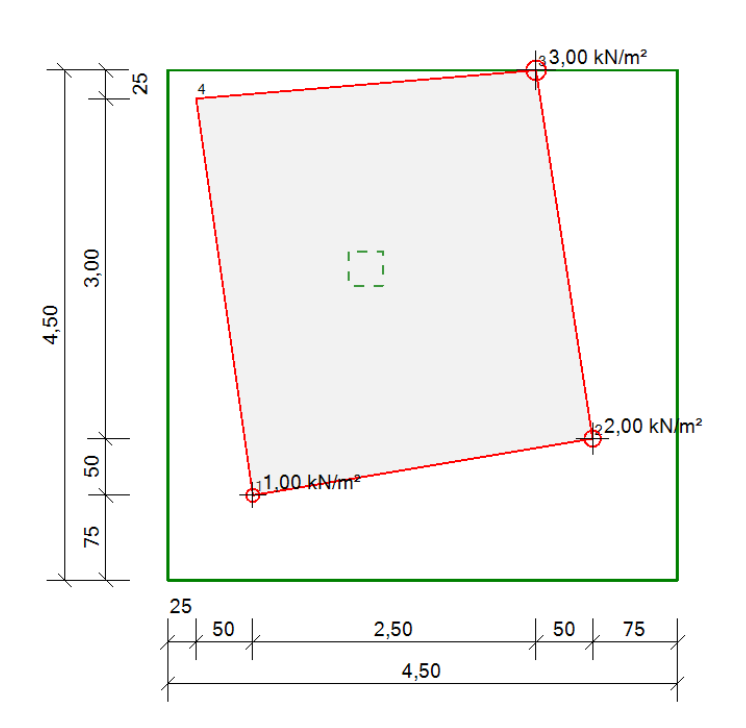

#### **Kategorien**

Die bei der Lasteingabe verwendeten Last-Kategorien werden aufgelistet, so dass die  $\Psi$ - Werte bei Bedarf geändert werden können.

#### **Lastfälle**

Zu Einwirkungsgruppen und Lastfällen siehe diese gesonderte Beschreibung. Dort wird auch die Lastübernahme aus anderen Positionen und die Quicklast – Funktion erläutert.

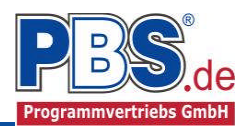

## **Bemessungsvorgabe Fundament / Platte**

#### **Expositionen**

Als Vorgabe für die Expositions- und Feuchte-klassen sind für Fundamente und Sohlplatten mit XC2 und WF eingestellt. Dies kann für jedes Bauteil entsprechend getrennt für oben / unten geändert werden. Gehen Sie dazu wie folgt vor:

Mit einem Doppelklick auf ein Element im Eingabe- Bereich (oder einem Klick auf "Neue Exposition") wird die Expositions-Auswahl geöffnet.

Klicken Sie dort die gewünschten Expositionsklassen an und beenden Sie die Eingabe mit "OK".

Ziehen Sie dann mit der Maus die gewünschten Seiten auf die richtige Expositions- Auswahl.

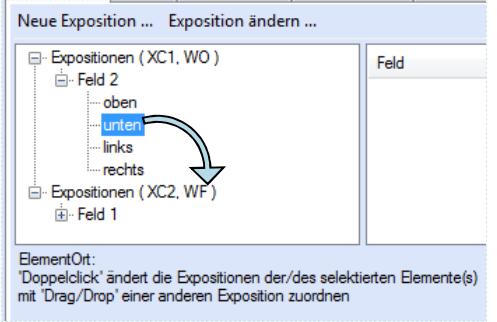

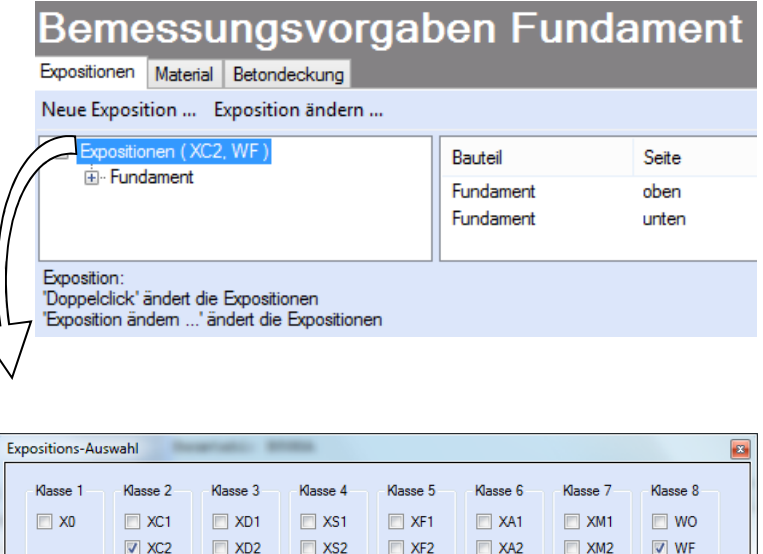

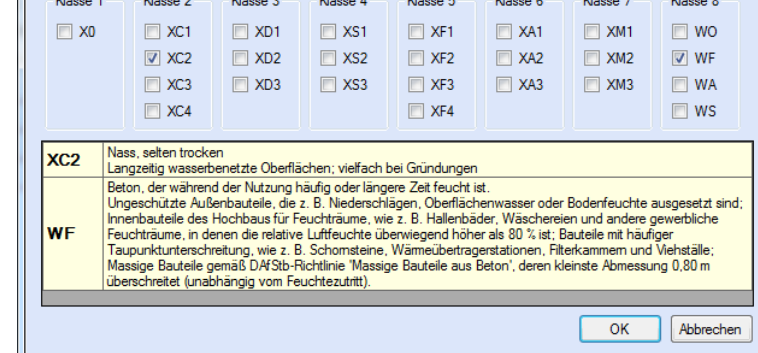

#### **Material**

Als Vorgabe ist eingestellt:

Betonart: "Normalbeton"

Betonherstellung: "Transportbeton"

Betonwahl: "C25/30"

Größtkorn: "16 mm"

Betonstahl: "B500A"

Die sich aus den Expositionen ergebende Mindestbetongüte wird angezeigt.

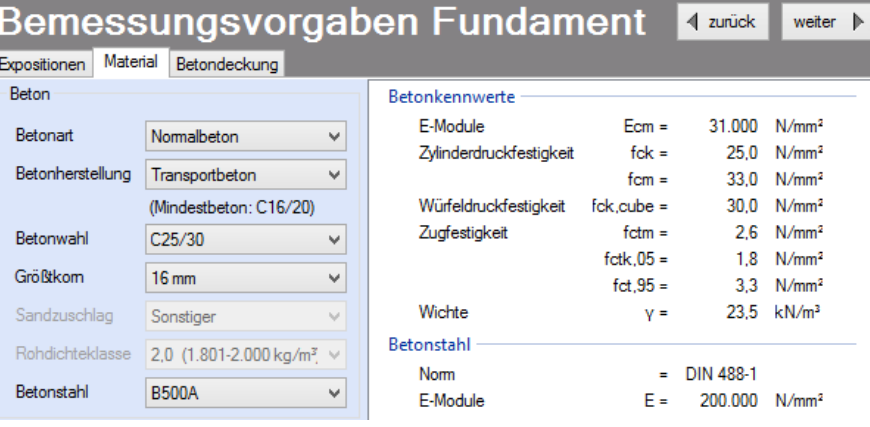

Es gibt die Auswahl zwischen folgenden Parametern:

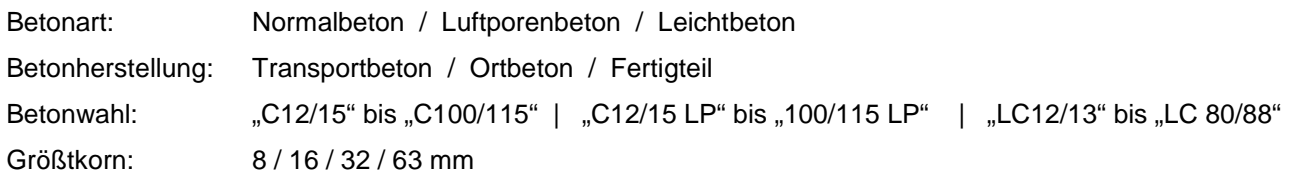

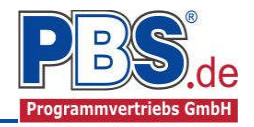

Betonstahl: "B500A" / "B500A +G" / "B500A +P" / "B500B" nach DIN 488-1:2009-08

*"B500A +G"= Bewehrungsdraht glatt / "B500A +P = Bewehrungsdraht profiliert*

#### **Betondeckung**

Die Betondeckung kann seitenweise geändert werden. Wichtig ist der voraussichtliche maximale Bewehrungsdurchmesser (max. Ø), nach welchem sich die Mindestbetondeckung richtet.

Wenn von den Mindestwerten abgewichen wurde, dann können sie mit dem Schalter "Mindestwerte" wieder hergestellt werden. Mit "Details" lassen sich weitere Details ein- und ausblenden, siehe unten.

# Bemessungsvorgaben Fundament

Expositionen | Material Betondeckung

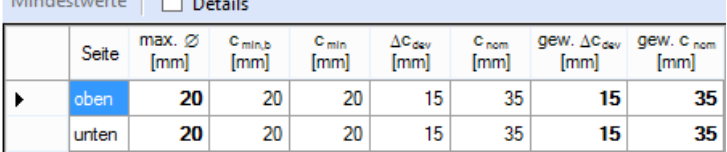

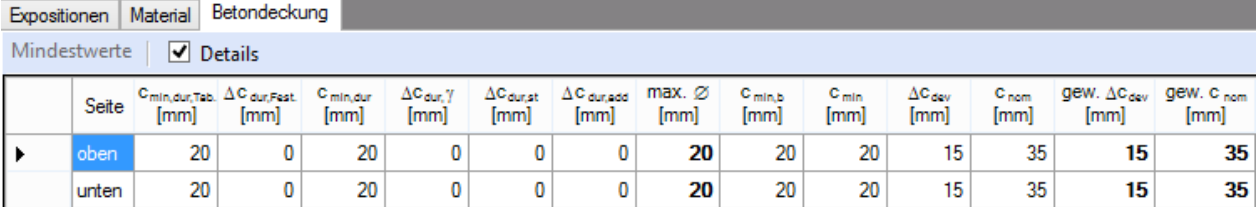

Wenn man die Maus auf einer Spaltenüberschrift kurz still hält, dann wird die Bedeutung des Wertes angezeigt.

# **Parameter**

#### **Parametereingabe**

Bei der Parametereingabe können nähere Angaben darüber gemacht werden, welche Nachweise und mit welchen Vorgaben die Nachweise geführt werden sollen. Grundsätzlich wird empfohlen alle Nachweise zu aktivieren.

#### **Grundbaunachweise**

Beim Nachweis der Bodenreaktionen kann entweder über den Sohlwiderstand oder auf Grundbruch nachgewiesen werden.

Kippnachweise können sowohl im Grenzzustand der Gebrauchstauglichkeit (GZG) als auch in der Bemessungssituation Verlust der Lagesicherheit (EQU) geführt werden.

Der Abhebnachweis kann erst geschaltet werden, wenn abhebende Kräfte vorhanden sind.

Ähnliches gilt für den Gleitnachweis. Wenn horizontale Kräfte vorhanden sind, ist der Nachweis auswählbar. Der Nachweis kann bei vorhandenen Sohlplatten nicht geführt werden, da hier ein Nachweis am Gesamtsystem zu führen ist.

Damit ggf. ein Vorschlag für Fundamentabmessungen erstellt werden kann, muss vorgegeben werden, in welchen Richtungen das Fundament vergrößert werden darf. Standardmäßig werden beide Seiten proportional vergrößert.

- Grundbaunachweise
- √ Bodenreaktion
	- Sohlwiderstand
	- **Grundbruch**
- V Kippen (EQU)
- √ Kippen (GZG)
- $\Box$  Abheben
- $\Box$  Gleiten

#### Grundbau Iterationsart

- o proportional
- O nur in x-Richtung
- O nur in y-Richtung

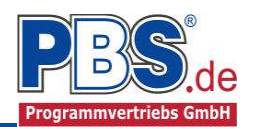

#### **Tragfähigkeitsnachweise**

Bei den Tagfähigkeitsnachweisen kann angegeben werden, ob das Fundamenteigengewicht bzw. das Bodeneigengewicht für die Bemessung angesetzt werden soll oder nicht.

Befindet sich für die Biegebemessung die Resultierendenlage außerhalb des Kernes, sind die Bodenspannungen entweder iterativ oder aus einem Spannungsblock zu ermitteln. Die iterative Lösung erfordert längere Rechenzeiten, ergibt dafür aber in der Regel günstigere Ergebnisse.

Der Querkraftnachweis wird optional geführt. Wie auch für die Biegebemessung gilt auch für die Querkraftbemessung bei einer Resultierendenlage außerhalb des Kernes, dass die Bodenspannungen entweder iterativ oder über einen Spannungsblock

#### Tragfähigkeitsnachweise

Fundamenteigengewicht für die Bemessung ansetzen

Bodeneigengewicht für die Bemessung ansetzen

Biegebemessung bei Resultierendenlage außerhalb des Kemes

- ◉ Bodenspannungen iterativ emitteln
- Bodenspannungen aus Spannungsblock errechnen

#### **V** Querkraft

Querkraftbemessung bei Resultierendenlage außerhalb des Kemes

- Bodenspannungen iterativ emitteln
- Bodenspannungen aus Spannungsblock errechnen

ermittelt werden müssen. Auch hier gilt die Aussage, dass die iterative Lösung eine längere Rechenzeit benötigt, allerdings dafür in der Regel günstigere Ergebnisse beinhaltet.

#### **Gebrauchstauglichkeitsnacheis**

Es wird grundsätzlich empfohlen auch einen Rissnachweis zu führen. Allerdings wird darauf verwiesen, dass der Rissnachweis insbesondere für den Fundamentkörper zu erheblich mehr Bewehrung führen kann.

Für jedes einzelne Bauteil lässt sich der Rissnachweis gezielt führen. Dazu zählt im Einzelnen der Rissnachweis aus frühem Zwang (Hydratation) und späten Zwang (Bauteilabsenkungen).

Die zulässigen Rissbreiten werden aus den vorgegebenen Expositionsklassen ermittelt oder können frei vorgegeben werden.

Gebrauchstauglichkeitsnachweise Begrenzung der Rissbreiten

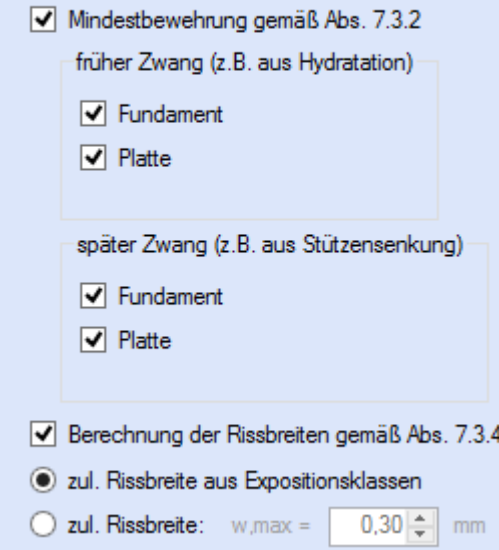

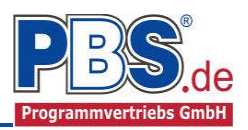

## **Bemessung**

#### **Schnittgrößen**

Die Schnittgrößenberechnung mit automatisch anschließender Nachweisführung startet spätestens beim Anklicken des Programmabschnittes "Schnittgrößen" oder bei dessen Erreichen mit der "Weiter" – Funktion.

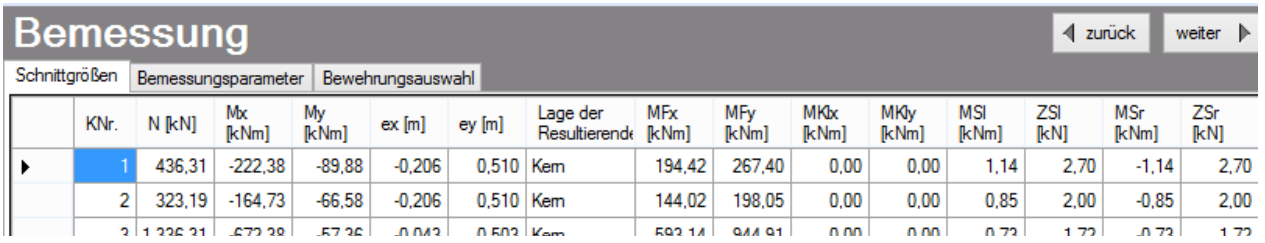

In der Liste werden alle Kombinationen mit ihren Schnittgrößen und Lage der Resultierenden angegeben.

#### **Bemessungsparameter**

Die Bemessungsparameter können, wie im Bild ersichtlich, eingestellt werden.

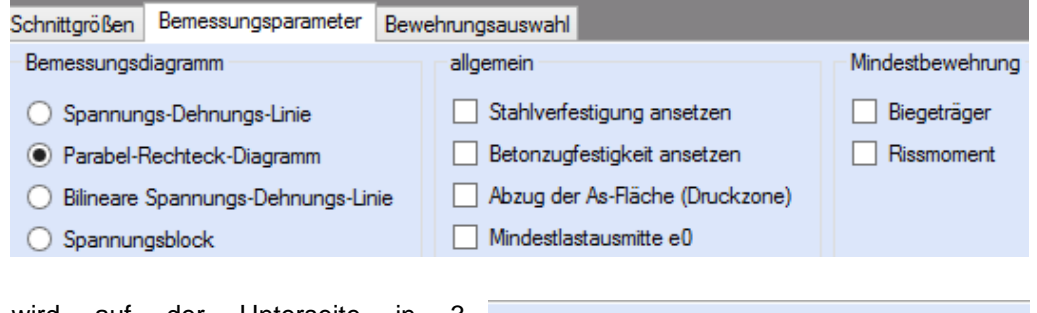

Ein Einzelfundament wird auf der Unterseite in 3 Ein Einzelfundament wird auf der Unterseite in 3 <sub>Fundamentoptionen</sub><br>Bewehrungsbereiche-aufgeteilt. Optional-kann-dies auch-für-die Oberseite durchgeführt werden.

obere Fundamentbewehrung in 3 Streifen aufteilen

#### **Bewehrungsauswahl**

Das Programm ermittelt beim ersten Durchgang einen Bewehrungsvorschlag für jede Seite der einzelnen Bauteile.

Einen Bewehrungsvorschlag kann man sich auch jederzeit für eine einzelne Zeile oder für das gesamte Bauteil erstellen lassen, indem man auf "Bewehrungsvorschlag" drückt und danach bestätigt, ob ein Bewehrungsvorschlag für die aktuelle Zeile oder das komplette Bauteil erstellt werden soll.

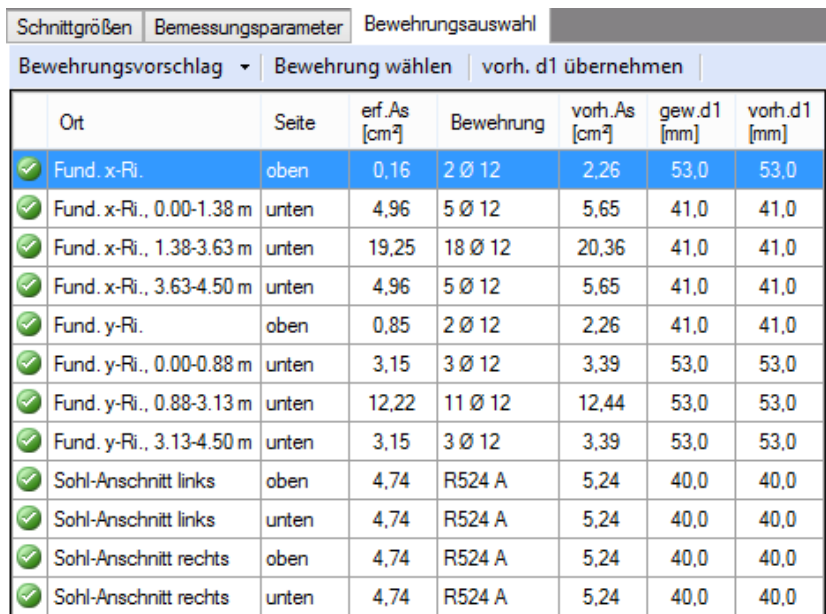

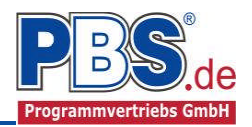

Um eine Bewehrung zu ändern, markiert man die gewünschte Zeile und drückt den Button "Bewehrung wählen". Alternativ wird dieses Menü auch durch einen Doppelklick auf die entsprechende Zeile aufgerufen.

Der rechts stehende Dialog erscheint. Es können die gewünschten Änderungen durchgeführt und der Dialog bestätigt werden. Die Daten werden in die Tabelle eingetragen.

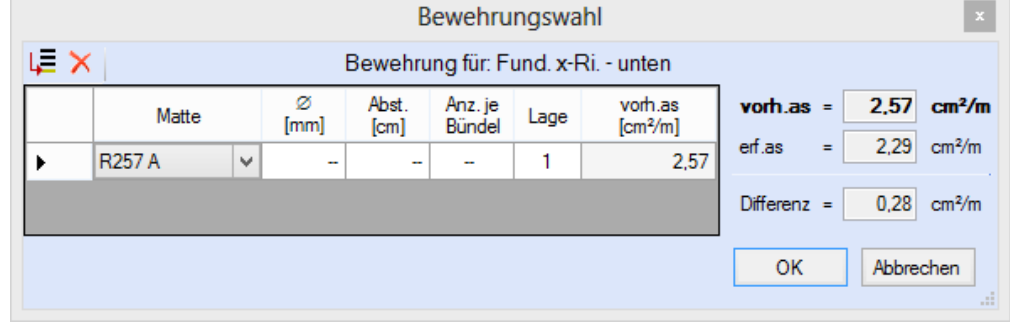

Ggf. differieren durch die veränderte Bewehrung die reale statische Höhe von der gewählten statischen Höhe. In diesem Fall sollte eine Neuberechnung der erf. Bewehrung mit den vorhandenen statischen Höhen erfolgen. Dafür drückt man auf den Button "vorh. d1 übernehmen".

# **Querkraft**

#### **Querkraftbewehrung/Querkraftnachweis**

Falls kein Nachweis auf Durchstanzen geführt werden kann, weil der Durchstanzkegel an 2 gegenüberliegenden Seiten sich nicht mehr im Fundament befindet, wird ein Querkraftnachweis geführt. Ist eine Querkraftbewehrung erforderlich, kann eine Bewehrung gewählt werden.

#### **Durchstanzoptionen**

#### **Sektormodell**

Ist ein Durchstanznachweis durchführbar, kommt das Sektormodellverfahren zur Anwendung. Hierfür ist die Anzahl der Teilungen und eine Anzahl der Punkte für Bogenabschnitte anzugeben. Es wird empfohlen, eine Teilung zwischen 12 und 16 zu wählen, da hier die praxisgerechtesten Resultate erzielt werden.

#### **Bemessung**

Für die Bemessung kann angegeben werden, ob nach dem in der DIN EN 1992-1-1 angegebenen Verfahren oder nach dem Fehlsektor-Verfahren bemessen werden soll. Beim Fehlsektor-Verfahren ergibt sich für die Rundschnittführung der kleinstmögliche Rundschnittumfang und somit ungünstigere Werte, als bei dem in der Norm beschriebenem Verfahren.

Beim Fehlsektor-Verfahren werden die Schnittpunkte des äußeren Rundschnittes mit den Bauteilkanten ermittelt und damit die resultierenden Abzugssektoren berechnet. Die auf den Abzugssektoren liegenden Lasten werden auf die jeweils angrenzenden Sektoren verteilt.

Optional kann ein automatischer

Bewehrungsvorschlag nach jeder Neubemessung durchgeführt werden.

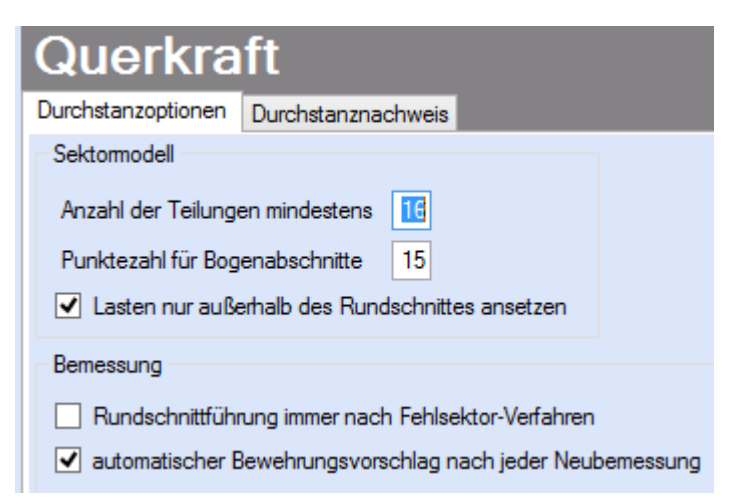

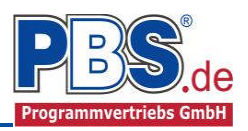

#### **Durchstanznachweis**

Zunächst werden alle für den Durchstanznachweis relevanten Daten an dieser Stelle ausgegeben. Bei gedrungenen Fundamenten wird der kritische Rundschnitt iterativ ermittelt. Eine dazugehörige Grafik kann durch Drücken des Buttons neben rCrit eingesehen werden.

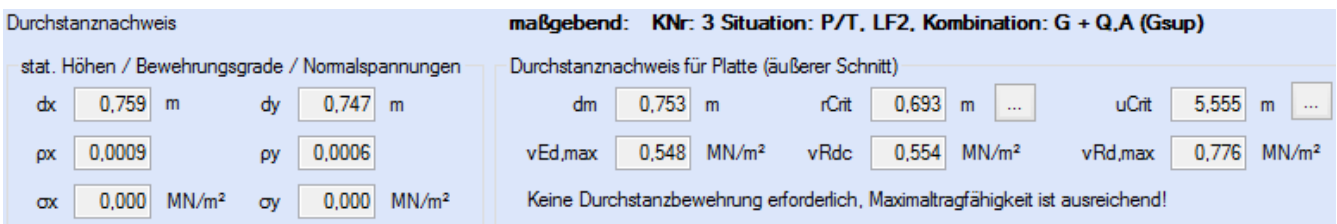

Eine grafische Aufbereitung vom kritischen Rundschnitt (grüne Linie) mit den vorhandenen Spannungen aus dem Sektormodell wird erstellt. Ist eine Durchstanzbewehrung erforderlich, wird die Lage der Bewehrungslinien (blaue Linien) dargestellt.

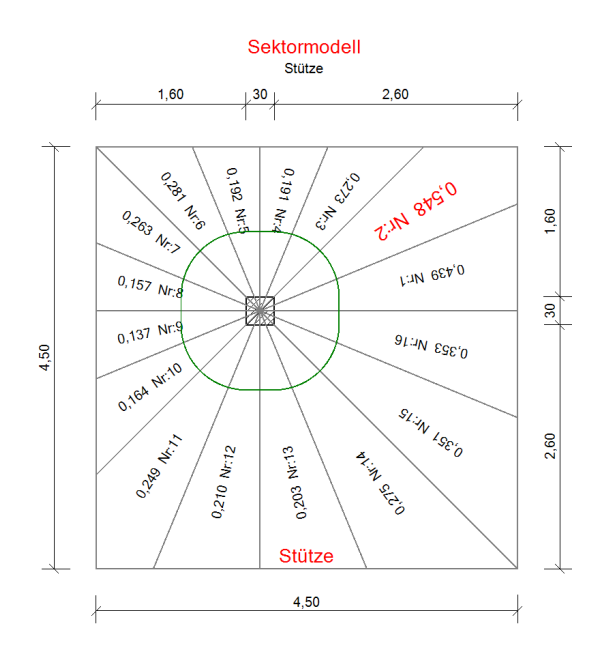

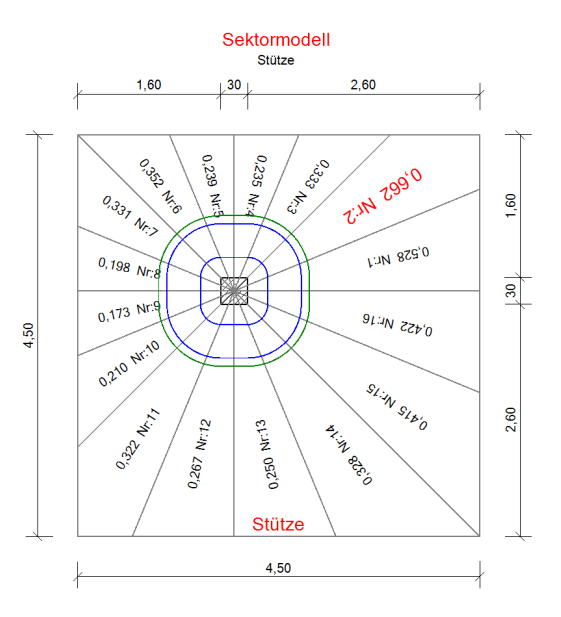

#### Bei erforderlicher

Durchstanzbewehrung wird ein Bewehrungsvorschlag ermittelt. Dabei entspricht die 1. Zeile der 1. Reihe und die 2. Zeile der 2. Reihe. Es kann bei der Bemessung zwischen senkrechten Bügeln und aufgebogenen Stäben gewählt werden. Des Weiteren kann der radiale Abstand sw zur vorhergehenden Bewehrung, die Anzahl n der Bewehrungselemente und Stabdurchmesser gewählt werden.

#### Durchstanzbewehrung für Platte (äußerer Schnitt)

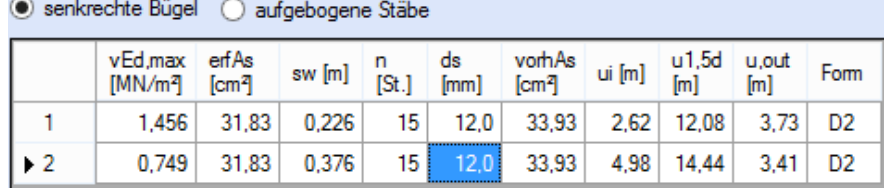

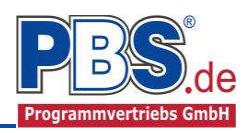

## **Nachweise**

Unter Nachweise / Ausnutzung werden alle geführten Nachweise mit ihrer jeweils maximalen Ausnutzung angezeigt. Die insgesamt maximale Ausnutzung wird immer rechts außen über der Tabelle angezeigt. Falls Nachweise überschritten sind (Ausnutzung > 1), dann können Sie die Schaltfläche "Nur Überschreitungen anzeigen" betätigen. Überschrittene Nachweise werden rot hervorgehoben.

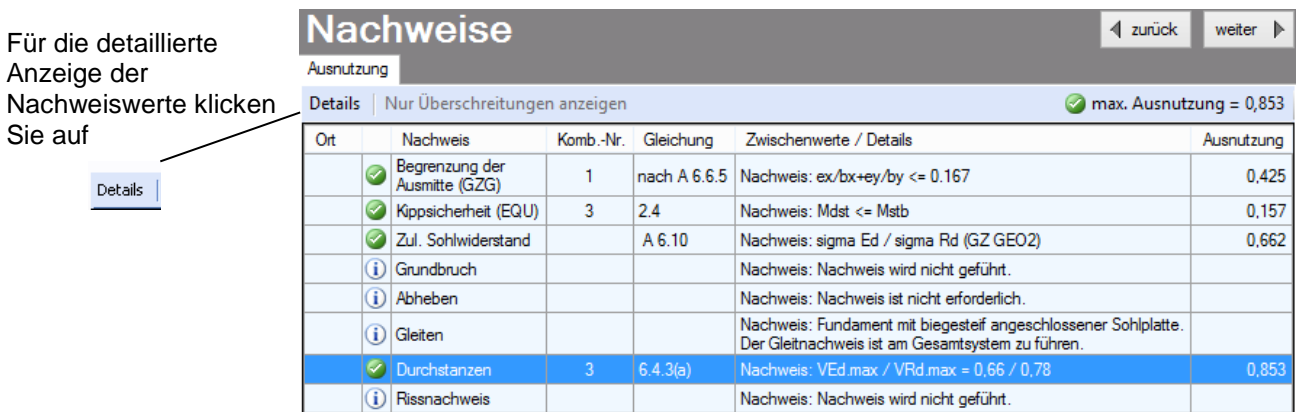

Sie sehen die Details in der Formularansicht und später im Ausdruck, wenn unter "Ausgabe" die Option "Nachweise / Zwischenwerte" aktiviert wurde.

**All Services** 

Beim Klicken auf die Anzeige "max. Ausnutzung = ..." springt die Tabellenansicht in die entsprechende Zeile.

# **Ausgabe**

Der Ausgabeumfang

(Text und Grafik)

kann individuell eingestellt werden.

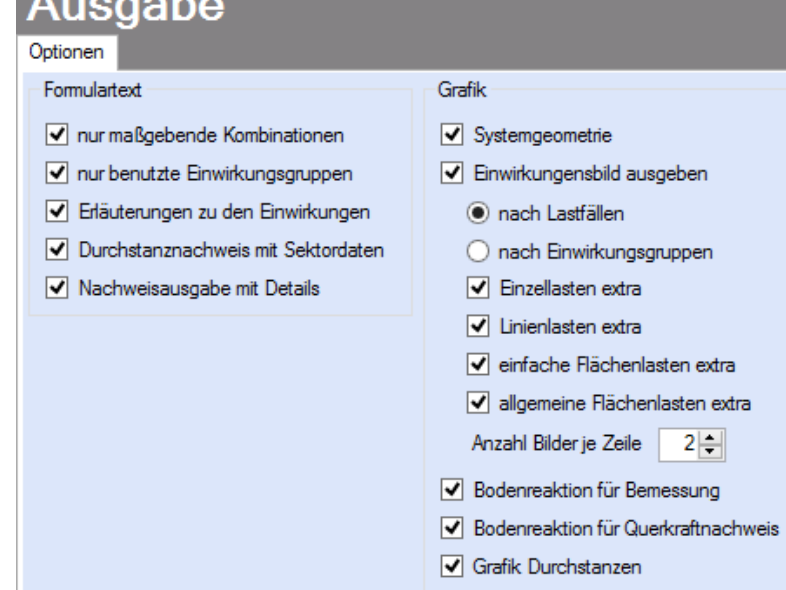

# **Literatur**

- [1] DIN EN 1990:2010-12 mit DIN EN 1990/NA:2010-12 [Grundlagen der Tragwerksplanung]
- [2] DIN EN 1991-1-1:2010-12 mit DIN EN 1991-1-1/NA:2010-12 [Lastannahmen]
- [3] DIN EN 1992-1-1:2011-01 mit DIN EN 1992-1-1/NA:2011-01 [Stahlbetonbau]
- [4] DIN EN 1997-1:2009-09 mit DIN EN 1997-1/NA:2010-12 [Grundbau]
- [5] Die Bautechnik 5/1969 (Kanya: Fundamentzentrierung durch Sohlplatten)

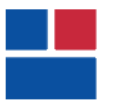

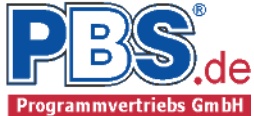

## POS.1 EINZELFUNDAMENT

Programm: 080I, Vers: 01.00.003 03/2013

Grundlagen: DIN EN 1990/NA: 2010-12 DIN EN 1991-1-1/NA: 2010-12 DIN EN 1992-1-1/NA: 2011-01

System

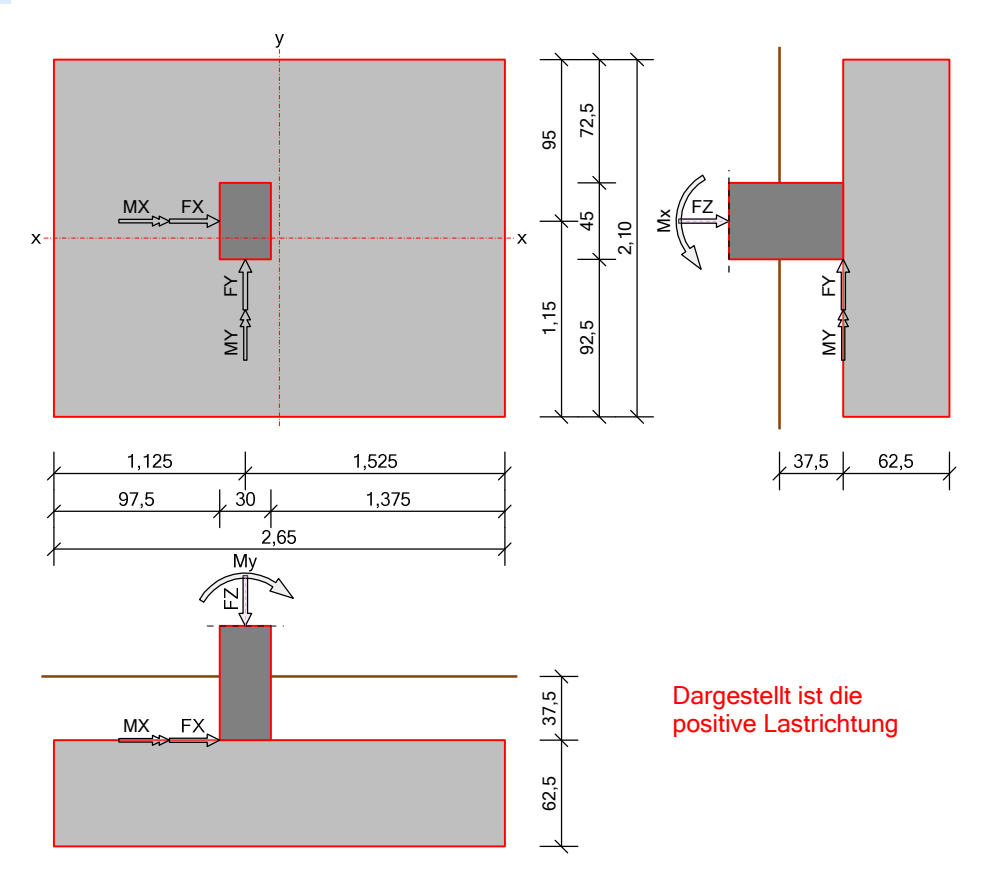

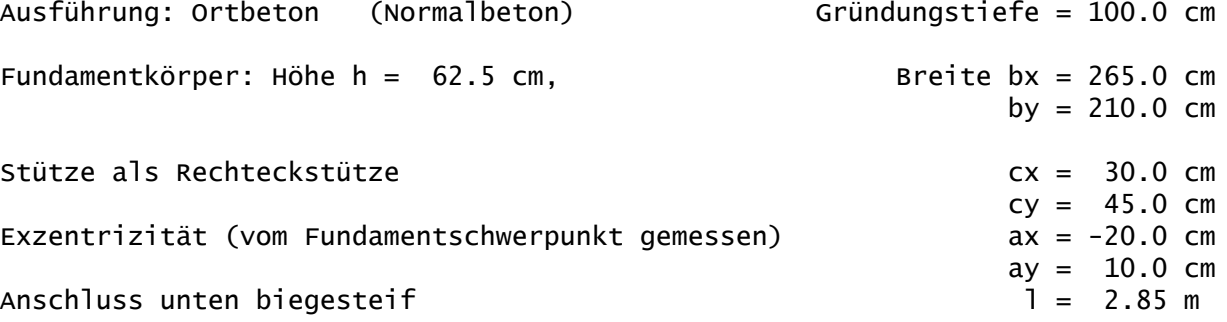

#### Geotechnische Daten

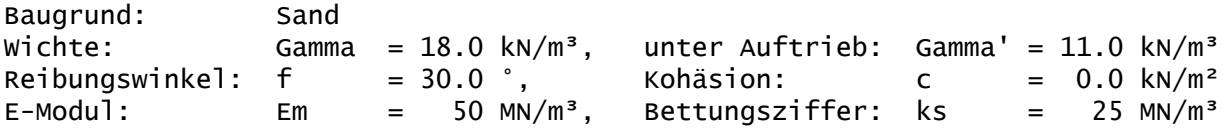

Sohlwiderstand gemäß Bodengutachten: Sigma,Rd = 350 kN/m² Es wird ein Sohlreibungswinkel von Delta,k = 30.0 ° zugrunde gelegt.

Nachweisparameter:

- Obere Fundamentbewehrung wird gleichmäßig verteilt

- Das Fundamenteigengewicht wird für die Bemessung nicht angesetzt

<sup>-</sup> Bemessungsdiagramm: Parabel-Rechteck-Diagramm

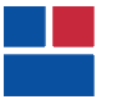

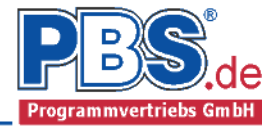

Nachweisparameter:

- Das Bodeneigengewicht wird für die Bemessung nicht angesetzt
- Bei Resultierendenlage außerhalb des Kernes wird für d. Fundamentbemessung die Sohlspannung iterativ ermittelt
- Bei Resultierendenlage außerhalb des Kernes wird für den Querkraftnachweis die Sohlspannung iterativ ermittelt
	- Durchstanznachweis über Sektormodel mit 16 Sektoren
	- Es werden nur Lasten außerhalb der Rundschnitte angesetzt
	- Bei Randberührung eines Schnittes erfolgt orthogonale Schnittführung

#### Einwirkungen

EWG Einwirkungsgruppe

- 1 Ständige Last
- 2 Verkehrslast

3 Wind

Lastfälle:

Nr. Bezeichnung EWG

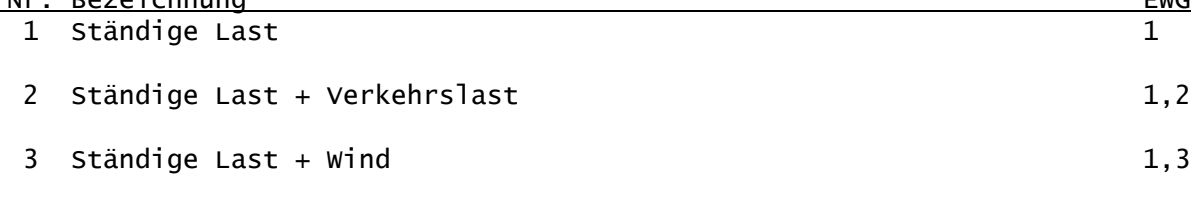

Kategorien und Kombinationsbeiwerte:

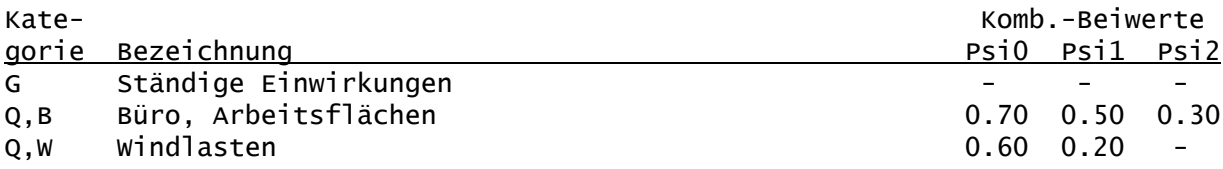

Kombinationen

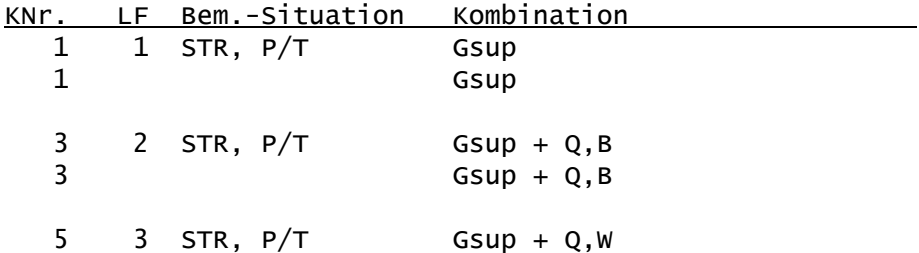

Nachweise:

STR : Versagen oder übermäßige Verformungen des Tragwerks

Bemessungssituationen: P/T : Ständig und vorübergehend

#### Teilsicherheitsbeiwerte:

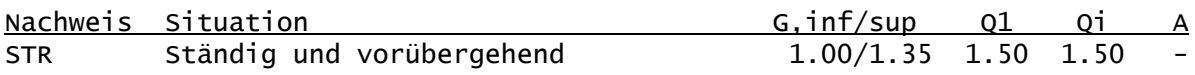

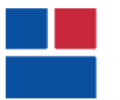

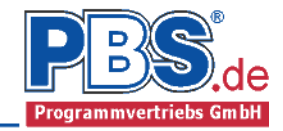

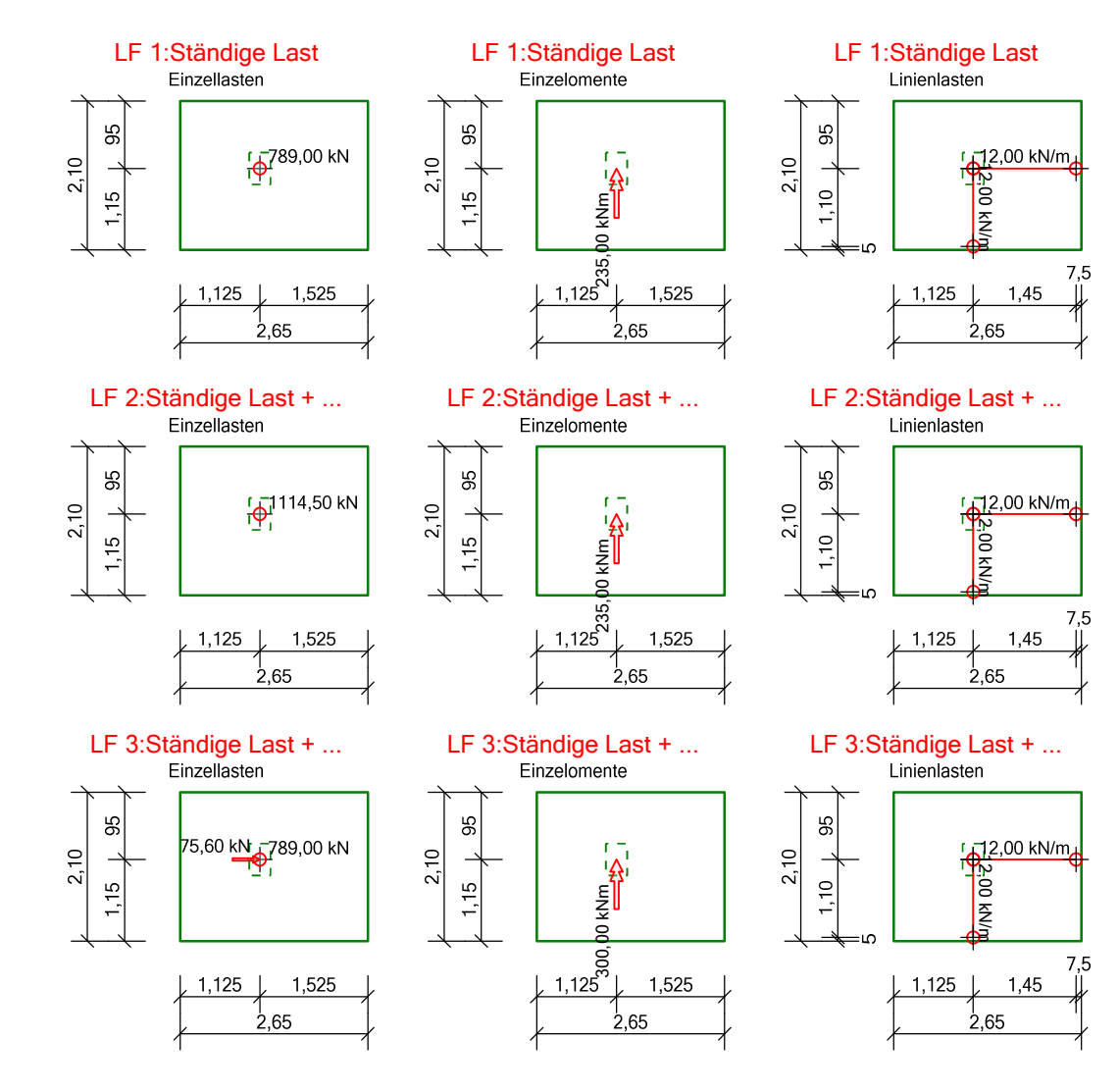

#### Einzeleinwirkungen:

Erläuterungen zu den Einwirkungen: FX = Globale Einzellast in X-Richtung FZ = Globale Einzellast in Z-Richtung MY = Moment um die globale Y-Achse x, y = Lastkoordinaten [m].

z = Lastansatz für horizontale Lasten [m] (ab Unterkante Platte).

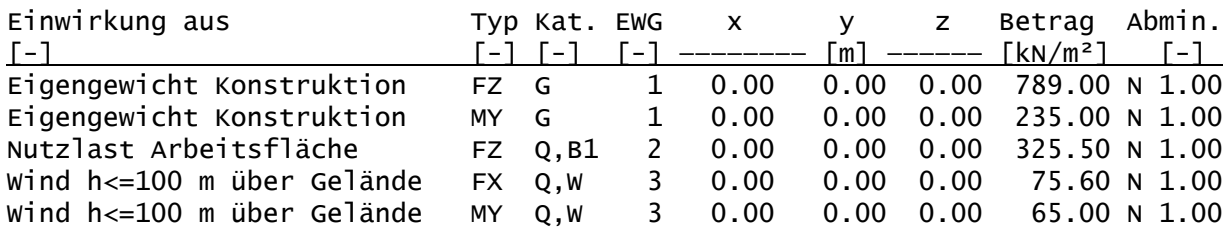

#### Linieneinwirkungen:

Erläuterungen zu den Einwirkungen:

qZ = Globale Steckenlast in Z-Richtung

x1, y1 = Lastkoordinaten Beginn der Linienlast [m].

x2, y2 = Lastkoordinaten Ende der Linienlast [m].

z = Lastansatz für horizontale Lasten [m] (ab Unterkante Platte).

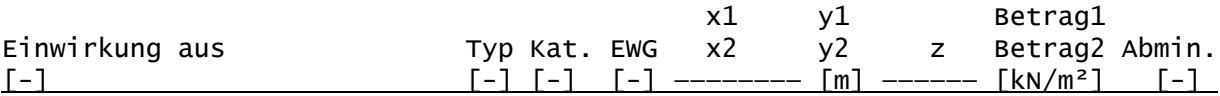

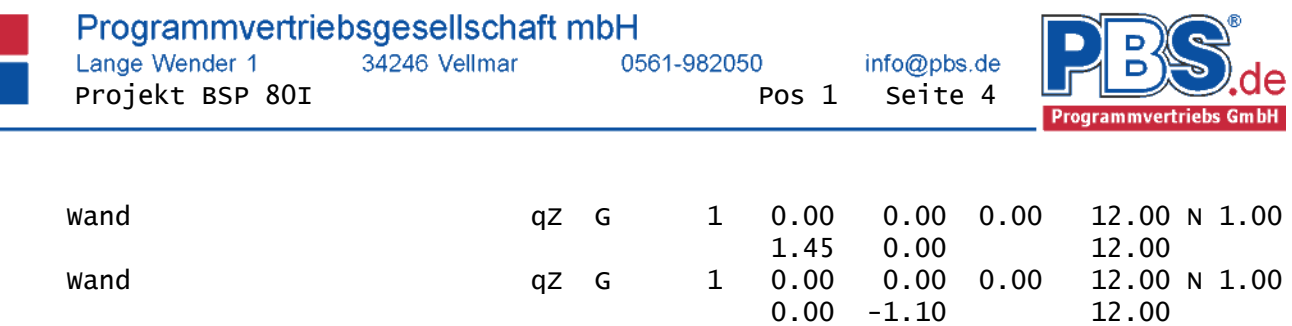

## Schnittgrößen für die Bemessung

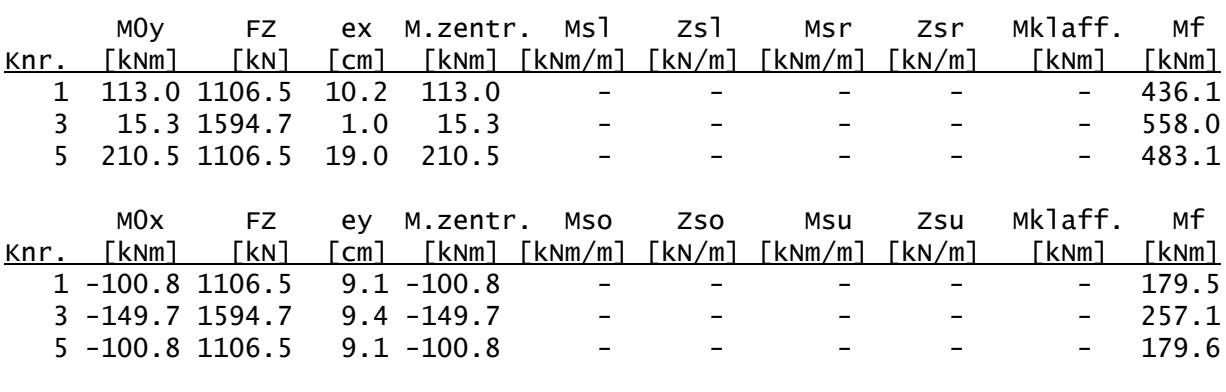

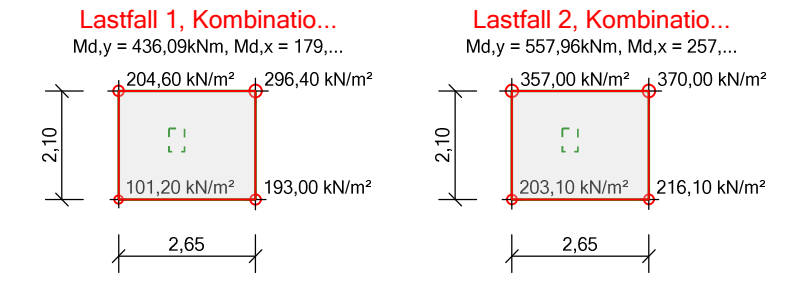

#### Material Fundament

Baustoffe:

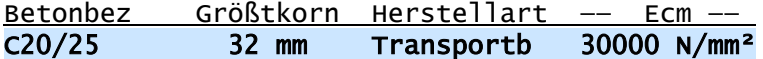

### Baustahl: B500A

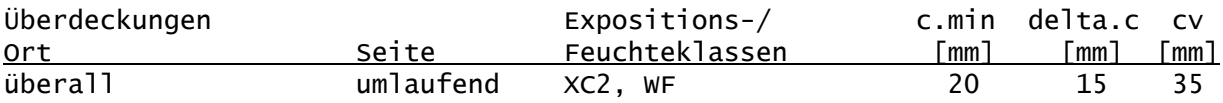

Stabförmige Längsbewehrung:

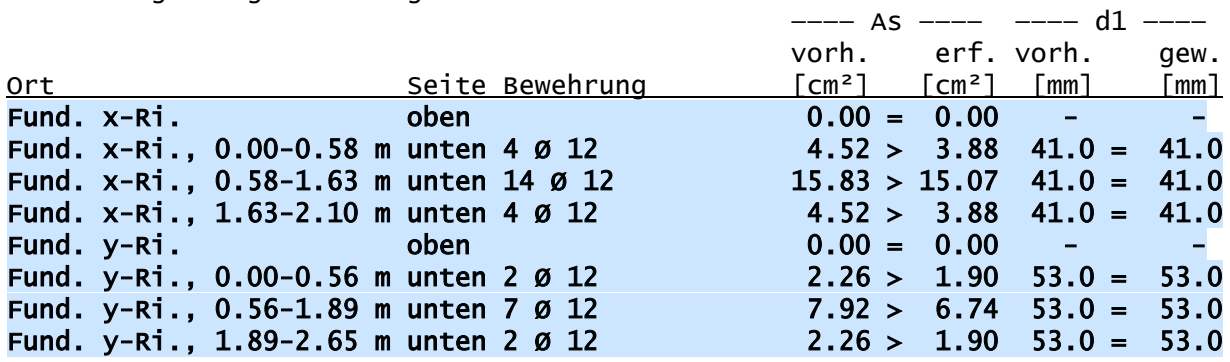

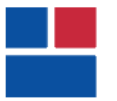

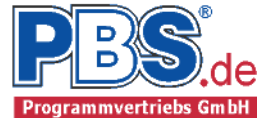

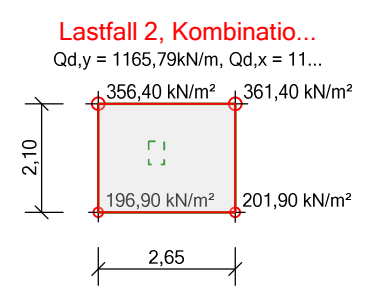

#### Durchstanznachweis

Für den Durchstanznachweis werden nur Einzellasten angesetzt, die in der Stützenachse wirken (Lastkoordinaten  $x = 0$  und  $y = 0$ ).

#### Nachweis für Stütze

Maßgebend für den Nachweis: KNr: 3 Situation: P/T, LF2, Kombination: G + Q,B

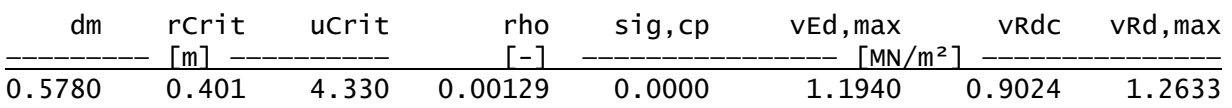

vRd,max < vEd,max > vRdc -> Durchstanzbewehrung erforderlich!

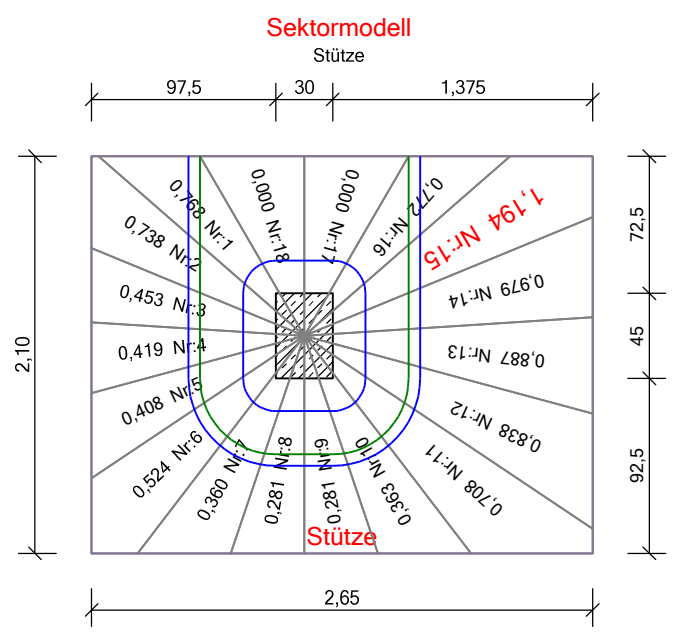

#### Sektordaten:

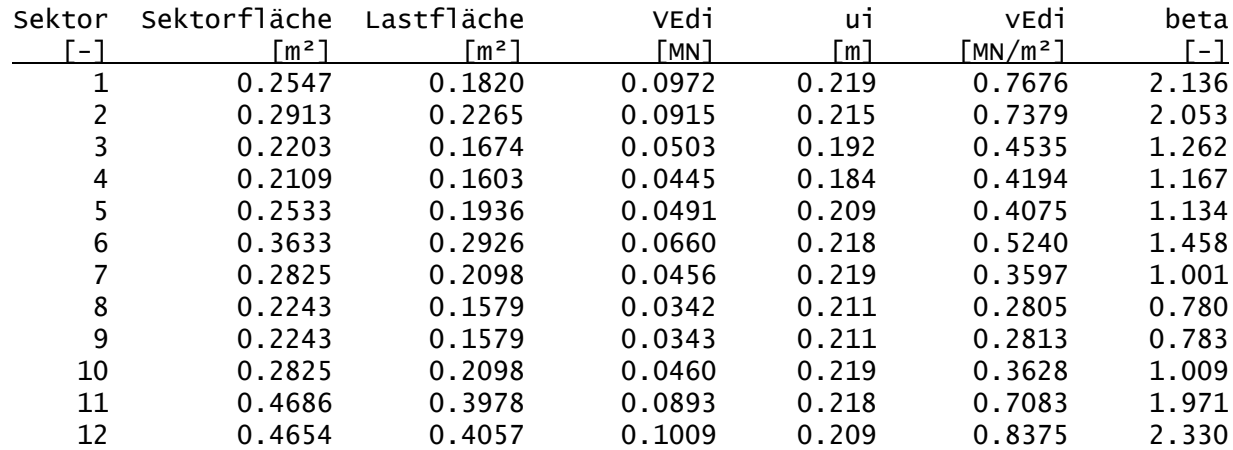

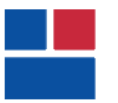

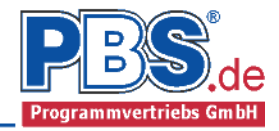

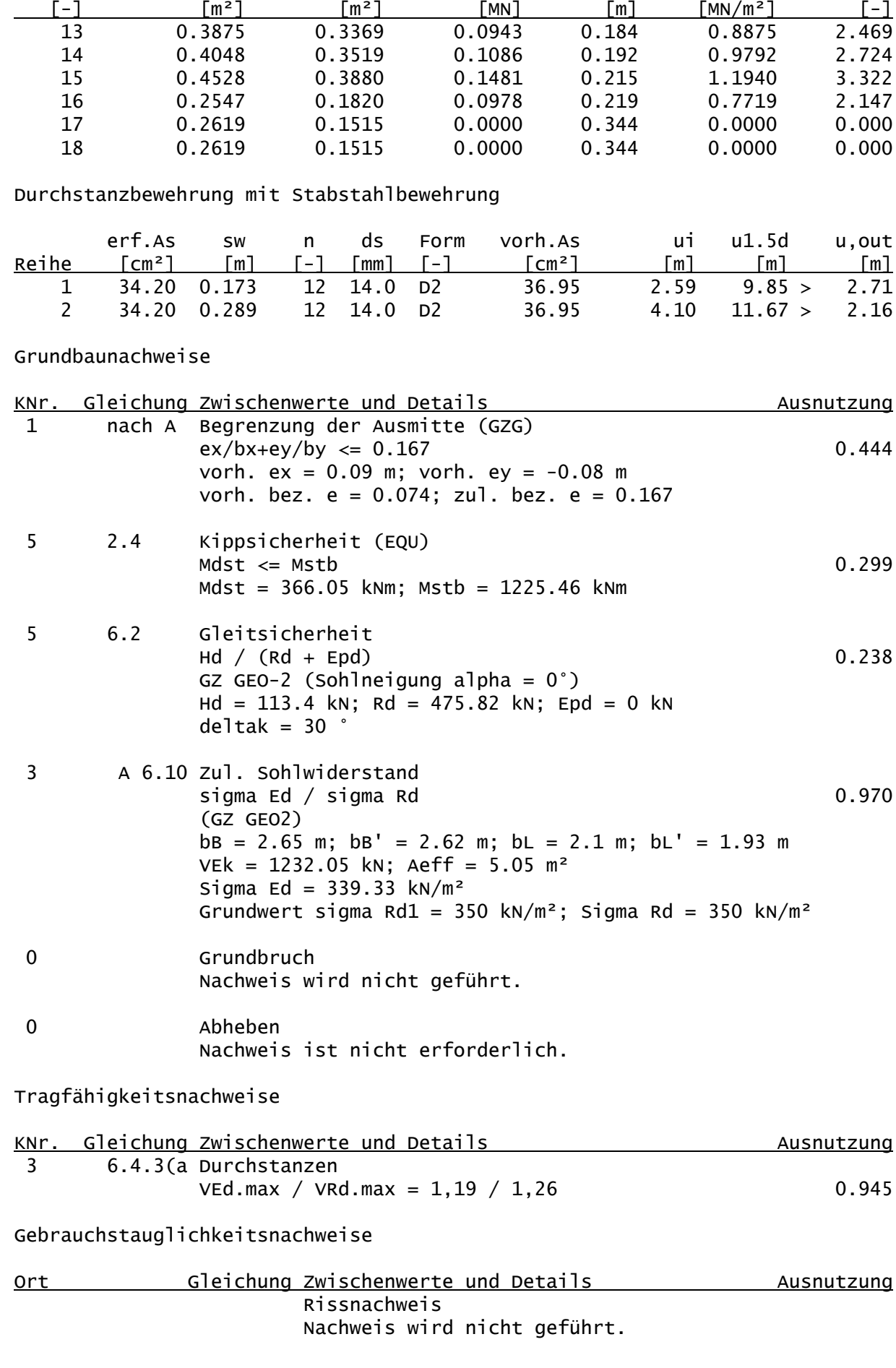

Sektor Sektorfläche Lastfläche VEdi ui vEdi beta